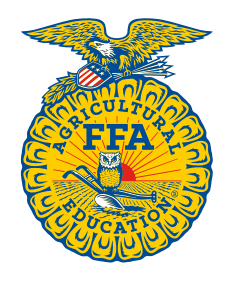

**NATIONAL** 

**FFA ORGANIZATION** 

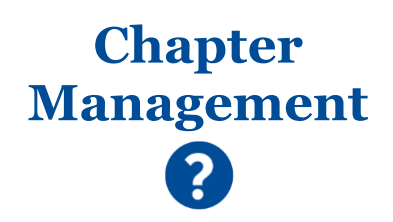

# **Request Administrative Access to a Chapter**

*Created: 10/2018 Updated: 3/2020*

*Brand-new and transitioning teachers/advisors and/or alumni leaders can request administrative access to a chapter via an online application.*

# **GETTING STARTED**

# *Where to begin:*

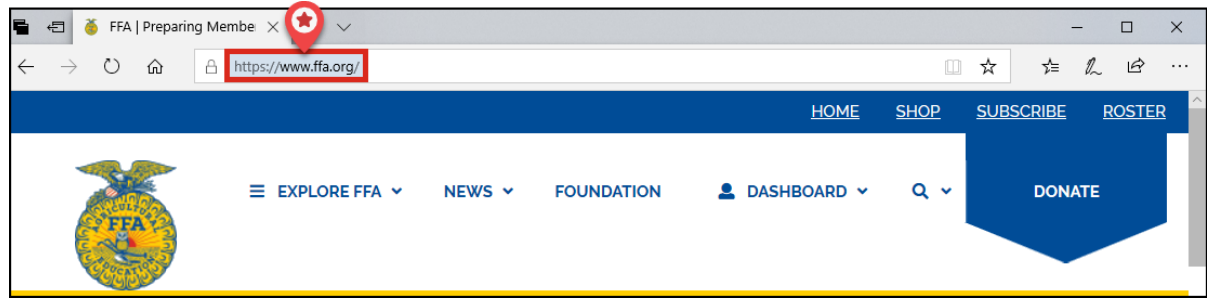

# *Things to understand:*

# WHO **CANNOT** USE THE ONLINE APPLICATION?

The following states require their **teachers/advisors** to contact their state FFA association to receive administrative access to a chapter: **California**, **Georgia**, **Illinois**, **Indiana** and **Texas**. As a result, these states are not available in the online application.

#### SELF-TRANSFERRING YOUR EXISTING TEACHER/ADVISOR OR ALUMNI LEADER ROLE

If you recently transitioned to a different school or chapter, you cannot self-transfer your existing teacher/advisor or alumni leader role to your new chapter. Instead, complete this application to request administrative access to your new chapter. If your previous leader role is still active, you can expire the role in the Role(s) section. If no roles are found, your previous roles have already been expired.

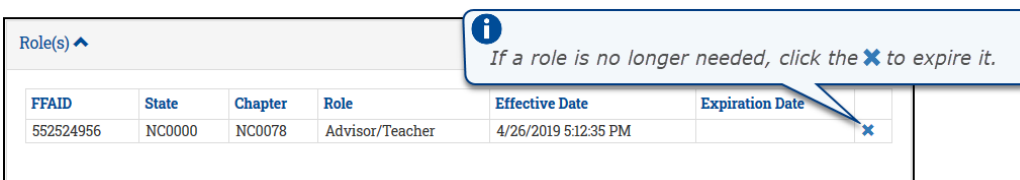

#### ACCESS TO MULTIPLE CHAPTERS

If you manage more than one chapter, you can use this form to request administrative access for each chapter you manage. **A separate request must be submitted for each chapter.**

#### FFA.ORG LOGIN IS REQUIRED

An FFA.org login is required to access the application. If you are not already logged in to FFA.org, you will be prompted to log in when you click the application link. If you do not have a personal FFA.org login, you will be required to create one to move forward.

#### NO SHARED CHAPTER LOGIN CREDENTIALS

For system security and data privacy purposes, we do not have shared chapter logins. Each teacher/advisor and alumni leader must have his/her own personal FFA.org account.

#### REQUIRED INFORMATION

Certain information is required by national and/or state. If you attempt to submit your request without the required data, the system will prompt you to enter the required data. A message will appear at the top of the screen, listing the missing data points.

## *Teachers/Advisors:*

#### • *National-required data*

- o First Name and Last Name
- o Address with City, State and ZIP Code
- o Date of Birth (*MM/DD/YYYY*)
- o Email
- o Work Phone
- o Are you a former FFA Member? Yes/No question

#### • *State-required data*

o Varies by state – You may be prompted to enter additional information after clicking **Submit Request**

## *Alumni Leaders:*

- *National-required data*
	- o First Name and Last Name
	- o Address with City, State and ZIP Code
	- o Date of Birth (*MM/DD/YYYY*)
	- o Email
	- o A Phone Number of any type
- *State-required data*
	- o None at this time

#### **STEP ONE – LOCATE APPLICATION**

Here is how to get to the application:

- 1. Go to [FFA.org](https://www.ffa.org/)
- 2. At the top, click **Dashboard**
- 3. Select **Teachers/Advisors** or **Alumni Members**
- 4. Under *Quick Access*, select **Request Access to a Chapter**

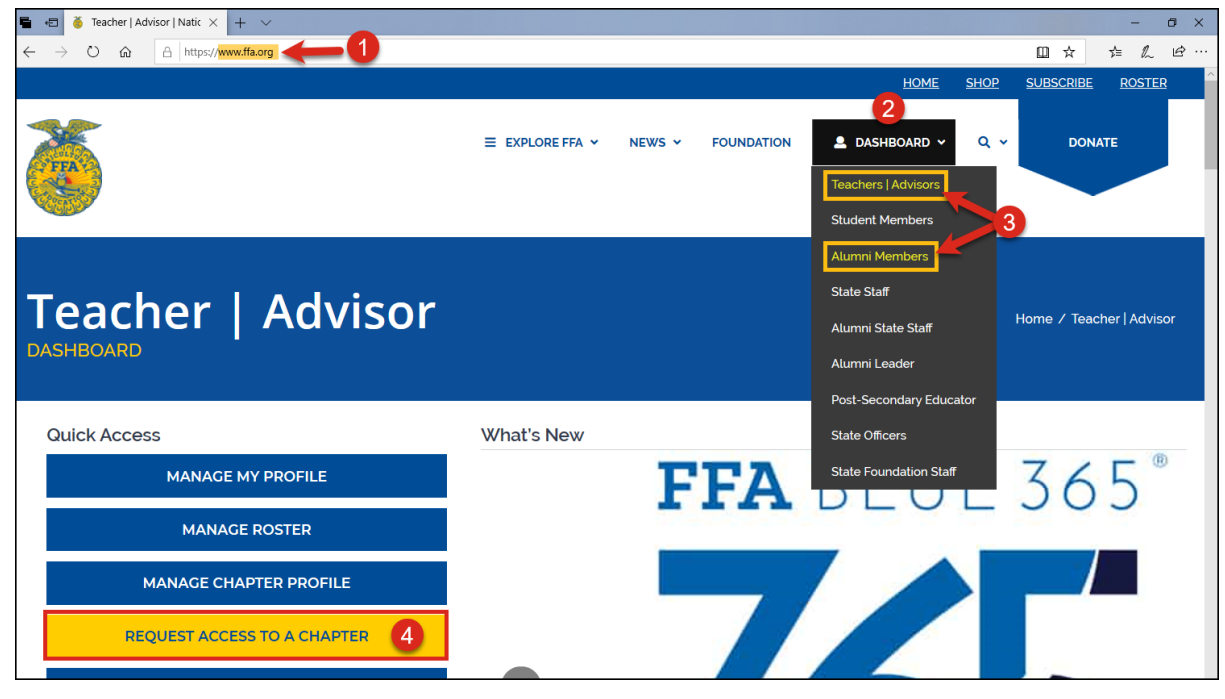

**Request Administrative Access to a Chapter Page 2 of 7**

#### **STEP TWO – LOG IN TO FFA.ORG OR CREATE AN FFA.ORG LOGIN**

If you are not logged in to FFA.org, you will be prompted to log in.

1. Click **Log in or Sign up**

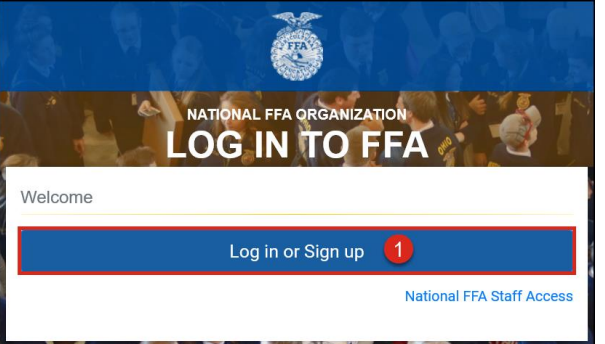

- 2. Next
	- a. If you have an existing, personal FFA.org login, enter your **Username** and **Password**, and then click **Log in**
	- b. If you do not have a personal FFA.org login, click **Sign up** to create an account Go [here](https://help.ffa.org/categories/create-ffa-login/) for instructions on how to create an FFA.org account.

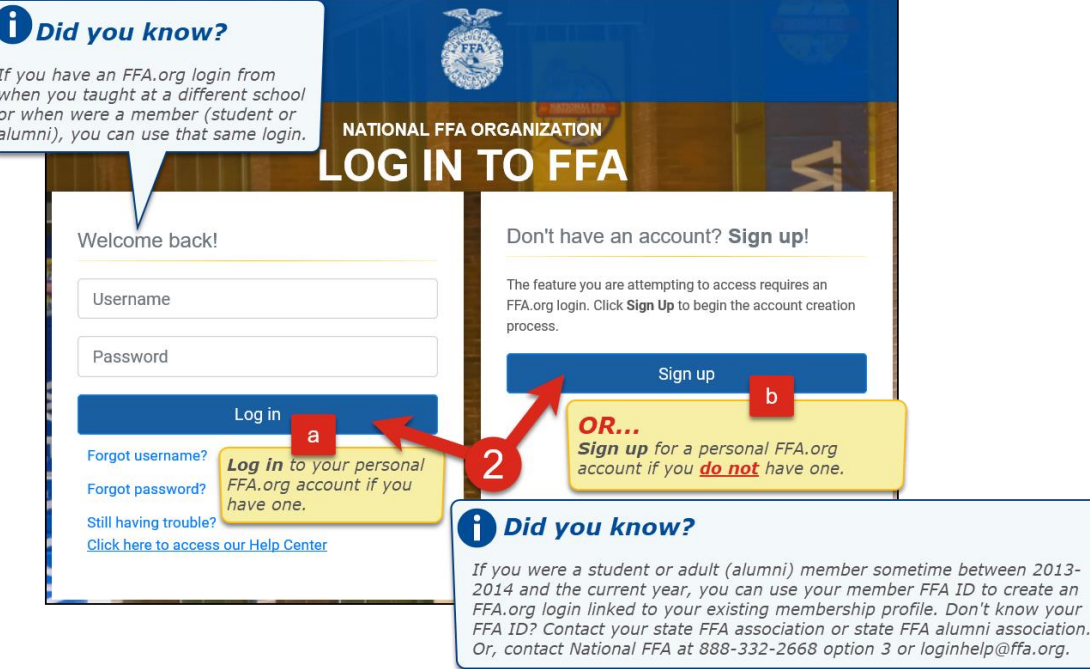

3. If you just created your FFA.org login, you *may* be prompted to provide additional profile information *before* you can move forward. Enter a phone number (*Home Phone or Mobile Phone*) and a valid **Address** (*starting with the ZIP Code*). Then, click **Complete Profile**.

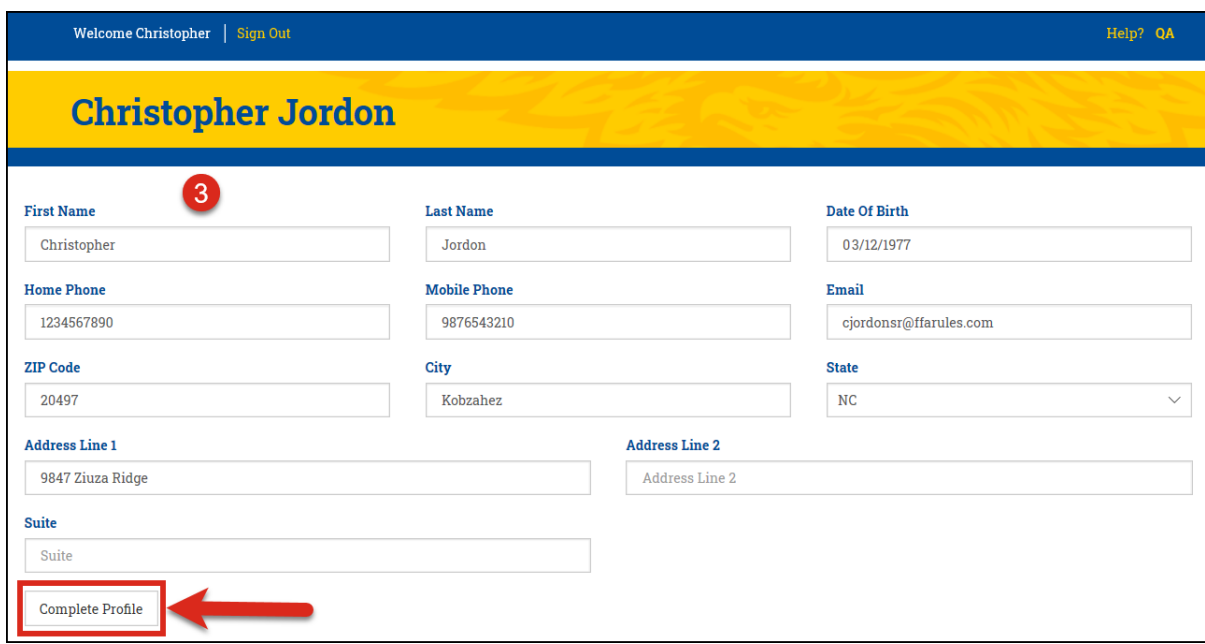

#### **STEP THREE – COMPLETE APPLICATION AND SUBMIT**

Once logged in, review and complete the following sections of the application, and then submit your request.

## *Register:*

Identify your role type and chapter.

- 1. For *Leader Type*, select **Teacher/Advisor** or **Alumni Leader** The default is *Teacher/Advisor*
- 2. Keep the default **Membership Year**, **UNLESS** you want your administrative access to begin on **August 1** of the **NEXT** membership year
- 3. Select your **State**
- 4. Select your **Chapter**

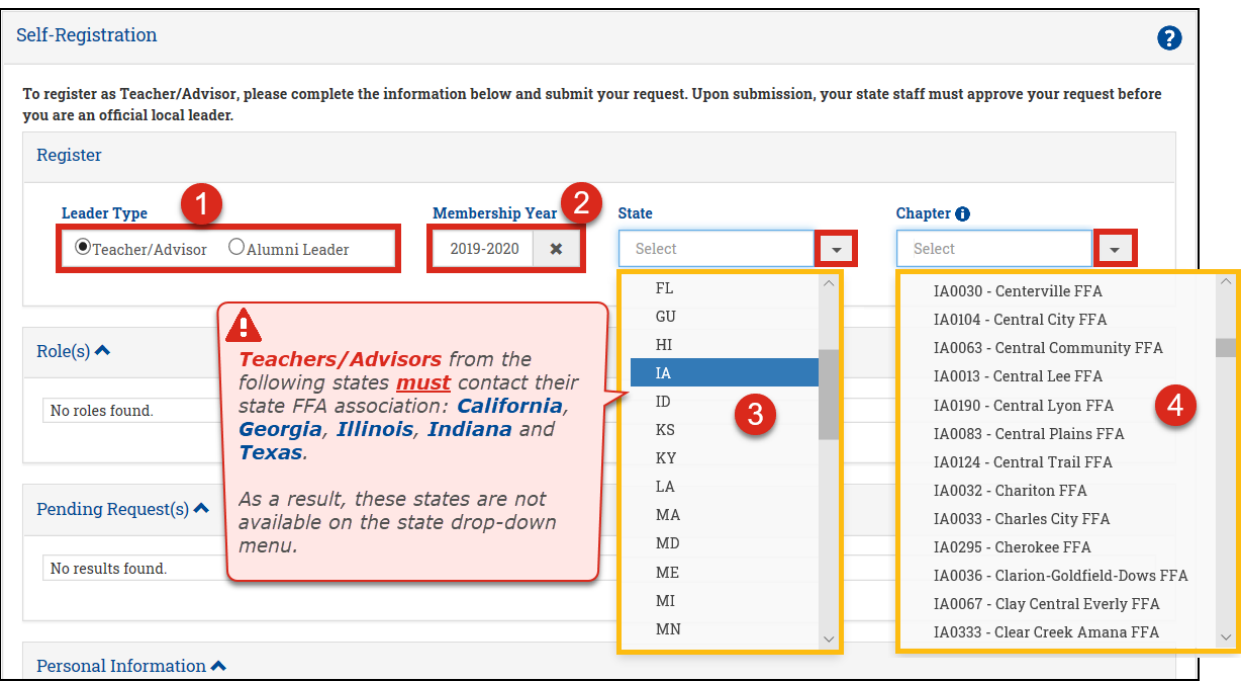

# **Request Administrative Access to a Chapter Page 4 of 7**

## *Role(s):*

In this section, you can view your active teacher/advisor or alumni leader roles. You may need to toggle between leader types (*i.e., teacher/advisor and alumni leader*) to view all your active roles. If none are found, you do not have any active leader roles.

EXAMPLE OF NO ROLES FOUND

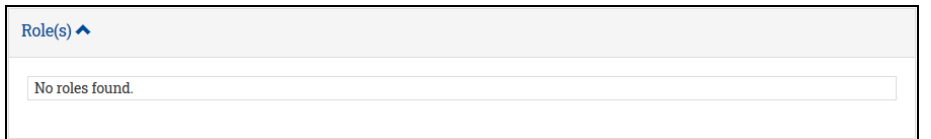

EXAMPLE OF ACTIVE ROLES

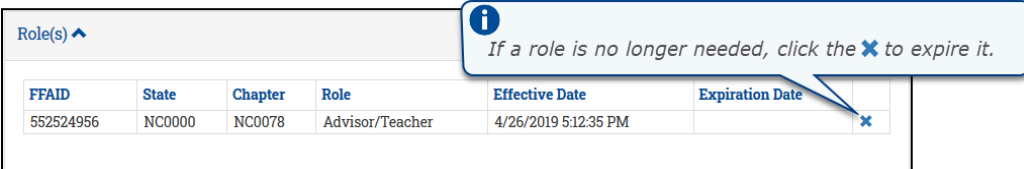

## *Pending Request(s):*

In this section, you can view your pending requests awaiting approval. If none are found, you have not submitted a request or your previous requests have been approved or canceled.

EXAMPLE OF NO PENDING REQUESTS FOUND

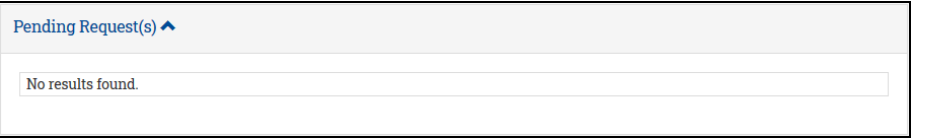

EXAMPLE OF PENDING REQUESTS AWAITING APPROVAL

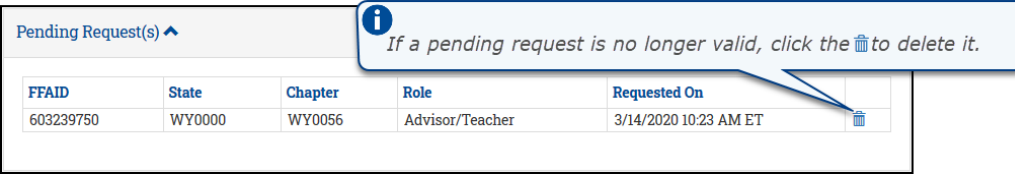

#### *Personal Information:*

Some fields will automatically populate with data from your profile. Review your personal information and make any necessary changes.

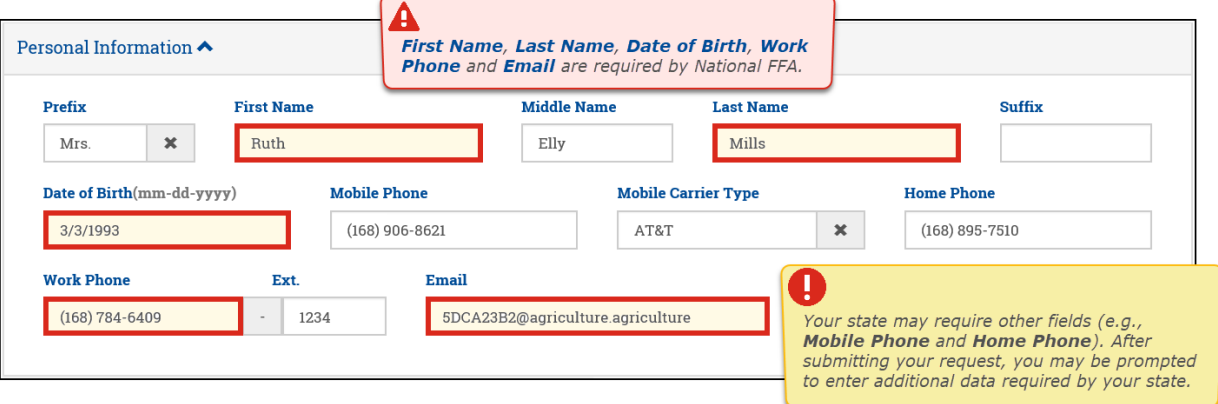

#### **Request Administrative Access to a Chapter Page 5 of 7**

FFA makes a positive difference in the lives of students by developing their potential for premier leadership, personal growth and career success through agricultural education.

## *Mailing Address:*

The primary mailing address on your profile will automatically populate here. If you have not identified a primary mailing address (*on your profile*), the most recently added or updated mailing address will be shown. Review your mailing address and make any necessary changes.

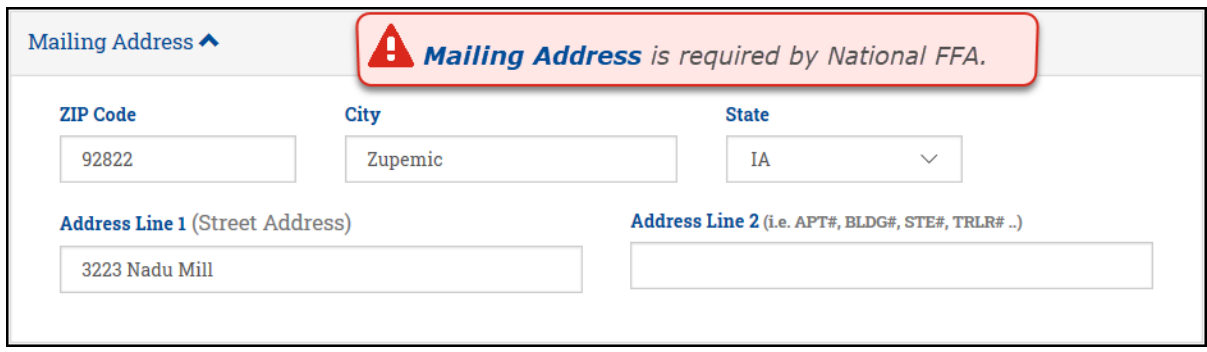

#### *Additional Information:*

Items displayed in this section depend upon the selected Leader Type (*i.e., Teacher/Advisor or Alumni Leader*) and State. Please provide as much information as possible. **After submitting your request, you may be prompted to enter additional data required by your state.**

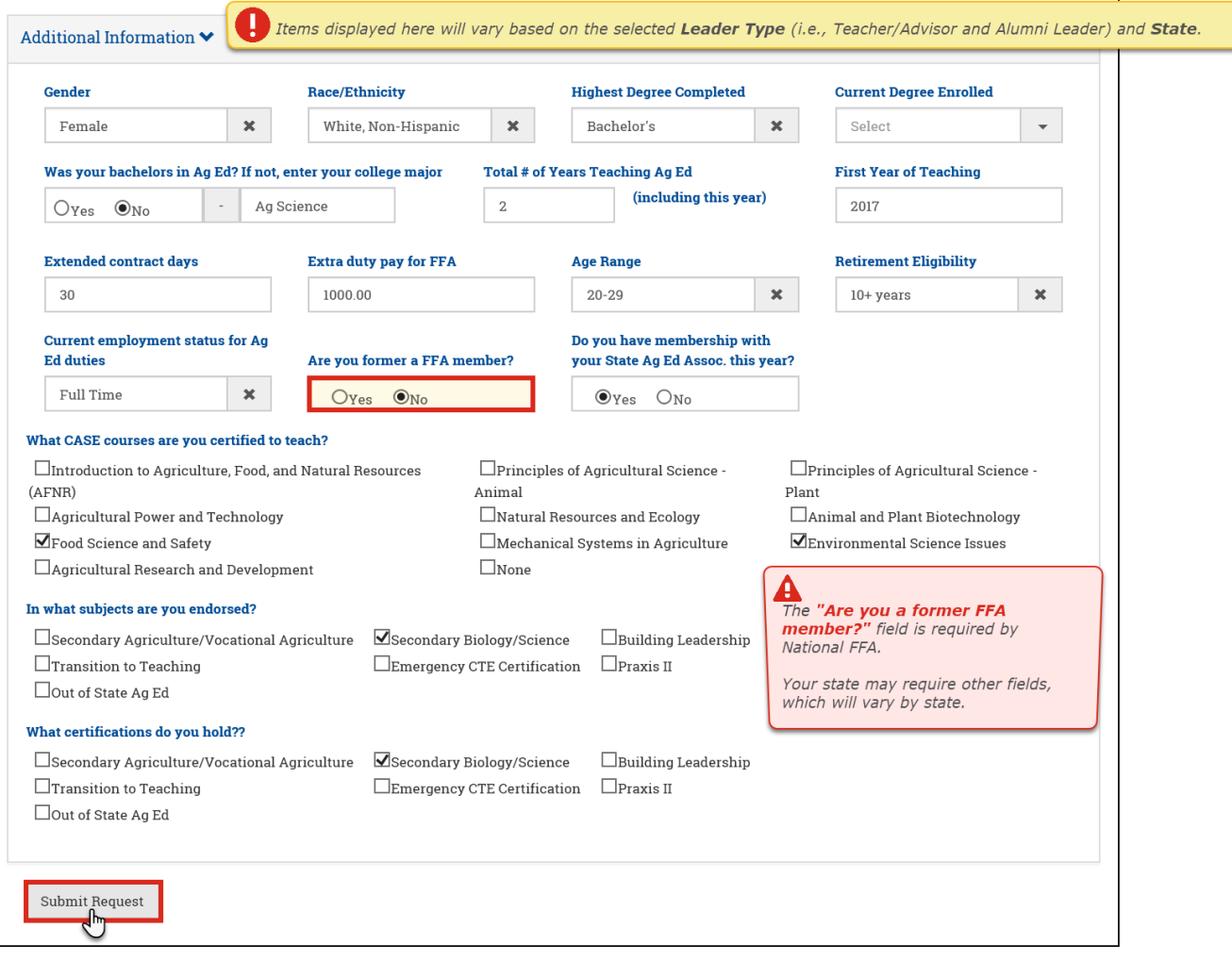

## **Request Administrative Access to a Chapter Page 6 of 7**

Click **Submit Request** and watch for a green success message at the top of the screen.

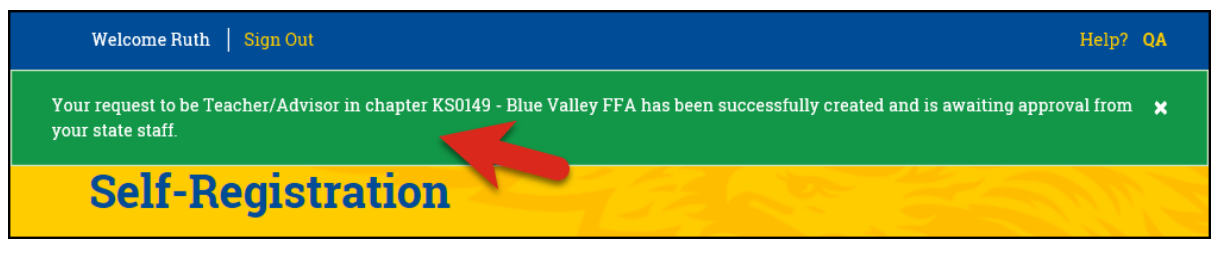

#### **STEP FOUR – WAIT FOR AN EMAIL**

Requests must be approved at the state or local level. Please allow adequate time for your request to be received and reviewed. You should receive an email if your request was approved or disapproved.

#### *Teachers/Advisors:*

Your request can only be approved by your state FFA association. If a few days have passed and you haven't received an email, contact your [state FFA staff.](https://www.ffa.org/state-ffa-associations/)

#### *Alumni Leaders:*

Your request can be approved by an active alumni leader, alumni advisor (*i.e., teacher/advisor of the associated student chapter*) or your state FFA alumni association. If a few days have passed and you haven't received an email, contact your local alumni leader/advisor or state FFA alumni staff.

# **Questions/Concerns**

If you have any questions or concerns, please contact the National FFA Membership Team at 888-332-2668, option 3, or [membership@ffa.org](mailto:membership@ffa.org)